## **Gestion courante**

# **Utilisation de la tablette pour les passages**

Si vous utilisez une tablette pour forcer des passages, voici quelques opérations de base à savoir faire :

### **Le téléchargement des personnes**

Avant d'utiliser la télécommande, il faut s'assurer d'avoir télécharger la base des personnes.

Dans l'écran d'accueil de l'application, il faut appuyer sur le bouton

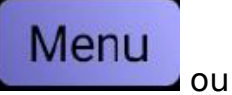

Conn

Equipe

00:06:

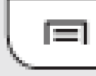

ou **d** et pointer sur :

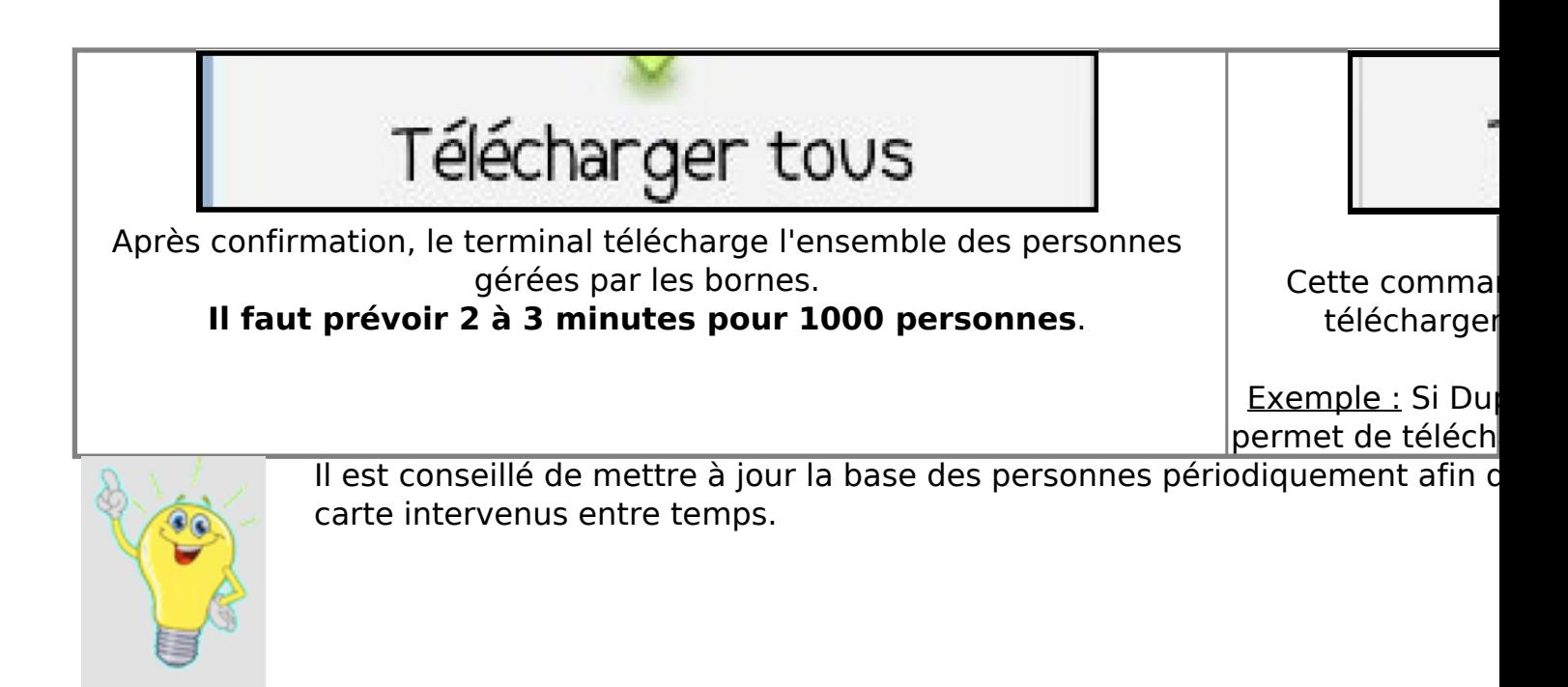

### **Création de passages**

Il faut s'assurer que le terminal est visible du bluetooth de la borne. Le symbole bluetooth doit être bleu et l'appli doit afficher "**Connecté**".

Pointer du doigt le bouton **Créer Passage**. Faire une recherche en tapant les premiers caractères du nom ou par classe.

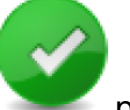

Lancer la recherche par **pour afficher la liste.** 

Page 1 / 3

**(c) 2024 ARD <sav@ard.fr> | 28/04/2024 14:09**

[URL: http://faq-ard.fr/faq/content/22/168/fr/utilisation-de-la-tablette-pour-les-passages.html](http://faq-ard.fr/faq/content/22/168/fr/utilisation-de-la-tablette-pour-les-passages.html)

# **Gestion courante**

Sélectionner la personne concernée par le passage et confirmer dans la

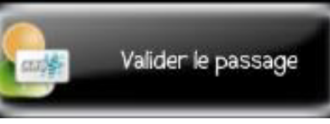

fenêtre suivante par

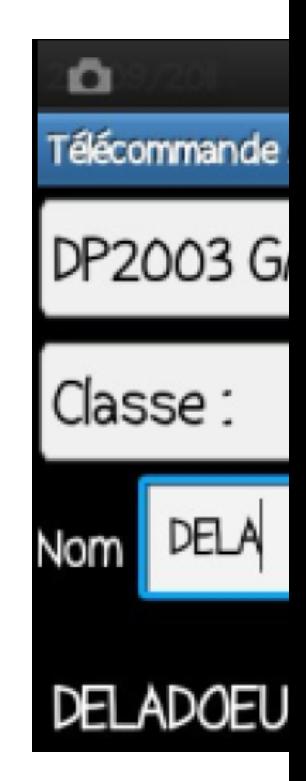

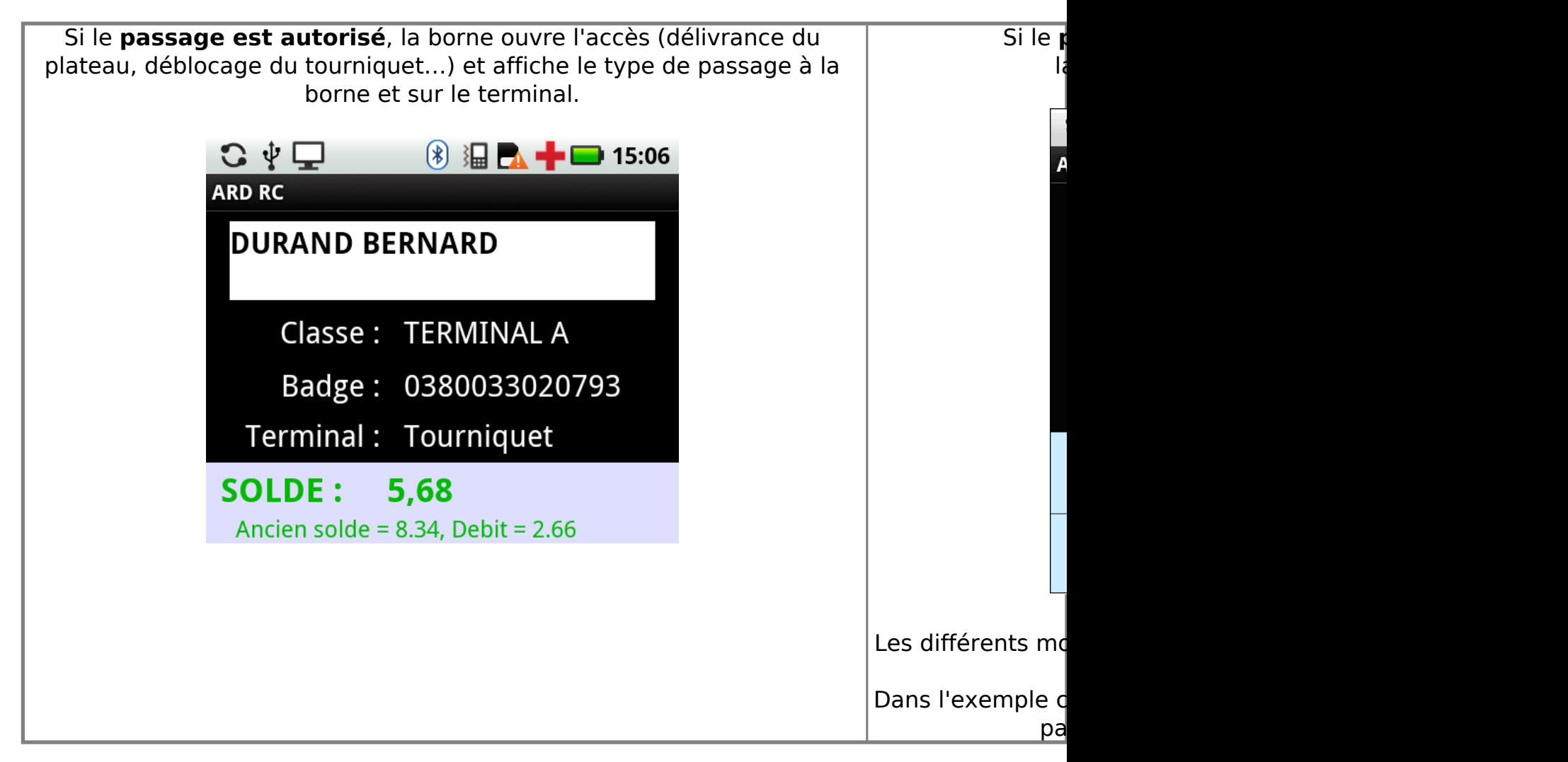

#### **Paramètres de forçage**

## **Gestion courante**

Par défaut, certains passages sont forçables et d'autres non :

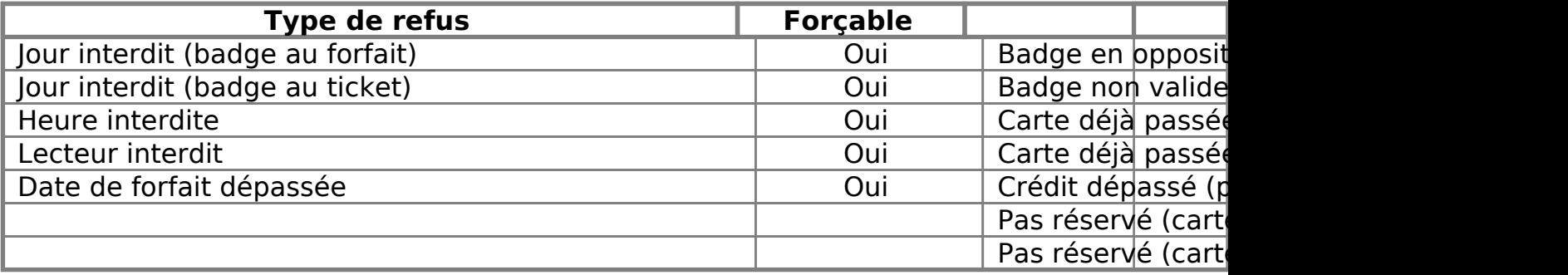

Le choix des passages pouvant être forcés ou non peut être modifié par le service client d'ARD, n'hésitez pas à nous contacter.

Référence ID de l'article : #1168 Auteur : Jordan Sellies Dernière mise à jour : 2023-02-17 15:08